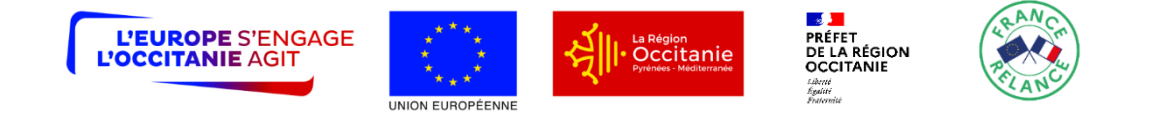

# **Notice d'information pour le remplissage de la demande de paiement des aides octroyées au titre des Investissements dans les exploitations agricoles – Secteur élevage et Influenza aviaire**

# **TYPE D'OPERATION 4.1.1 DU PROGRAMME DE DEVELOPPEMENT RURAL**

### **LANGUEDOC-ROUSSILLON 2014 - 2020**

Cette notice présente les modalités de demande de paiement d'une subvention. Veuillez la lire avant de remplir le formulaire de demande de paiement. Si vous souhaitez des précisions, veuillez contacter la DDT(M), service instructeur de ce Type d'Opération.

# **QUI PEUT DEMANDER LE PAIEMENT D'UNE SUBVENTION ?**

Seuls les demandeurs qui se sont vu notifier l'attribution d'une subvention par le biais d'un arrêté ou d'une convention attributive d'aide peuvent demander le paiement de cette subvention, et ce uniquement après avoir engagé des dépenses pour le projet qui est subventionné.

# **QUAND DEMANDER LE PAIEMENT D'UNE SUBVENTION ?**

L'opération devra être terminée au plus tard le **31/01/2024**.

Le début d'exécution de l'opération correspond à la date mentionnée dans votre déclaration de commencement d'exécution de l'opération, ou, à défaut, à la date d'émission du premier acte juridique vous engageant envers un tiers au titre de l'opération (devis signé, bon de commande passé auprès d'un prestataire ou fournisseur, ou, à défaut, première facture émise, ou date de notification d'un marché pour les bénéficiaires de droit public ou reconnus comme tels). Le justificatif de commencement d'exécution de l'opération doit être transmis à la DDT(M) de votre département pour pouvoir demander le paiement de l'aide.

Vous devez transmettre à la DDT(M) de votre département votre demande au plus tard le **30/04/2024.**

A titre exceptionnel et pour les seuls cas justifiés (événements ou faits ne relevant pas de la responsabilité du bénéficiaire : indisponibilité d'une entreprise, conditions météorologiques, situation de force majeure…), une prorogation de délai peut être accordée sous réserve d'en faire la demande écrite auprès du guichet unique avant l'expiration du délai de prévu par l'engagement juridique et que cette demande de prorogation soit argumentée. Si vous disposez, au titre de la réglementation nationale applicable à la gestion des effluents d'élevage, d'un délai

ultérieur au 30/09/2023 pour achever vos travaux de mise aux normes relatifs au stockage des effluents, l'achèvement de ces travaux ne sera pas requis pour solliciter le versement de l'aide. Cette disposition s'applique nonobstant le contenu de la notice de demande d'aide.

Il est possible de demander le paiement de **3 acomptes** au cours de la réalisation du projet, puis de demander le paiement du solde de l'aide dès la fin de réalisation du projet subventionné. **Ces acomptes sont à faire sur la base des factures déjà acquittées**, dans la limite de 80 % du montant de la subvention prévisionnelle. Le montant d'un acompte ne peut pas être inférieur à 20 % de la subvention prévisionnelle.

# **QUELLES SONT LES DEPENSES SUBVENTIONNEES ?**

La décision juridique attributive de subvention qui vous a été transmise précise les dépenses prévisionnelles faisant l'obiet d'une aide.

Les factures éligibles sont celles **acquittées** au plus tard le **31/01/2024** sauf en cas de prorogation de la durée de réalisation de l'opération.

Les factures acquittées sont visées par le fournisseur, qui mentionne obligatoirement le moyen de paiement, la date effective du paiement (endossement du chèque, par exemple), et comportent la signature et le cachet du fournisseur. Les factures non acquittées par le fournisseur doivent être accompagnées d'une copie du relevé bancaire correspondant au paiement de cette facture, ou d'un état récapitulatif des dépenses certifiées par le commissaire aux comptes ou par votre expert-comptable.

#### **ATTENTION :**

**Seules les dépenses réalisées qui correspondent aux dépenses retenues comme éligibles dans la décision juridique attributive de l'aide doivent figurer dans votre demande de paiement. Veillez à vérifier que le montant des factures présentées a bien été débité de votre compte, ce point pourra faire l'objet d'un contrôle.**

# **SANCTIONS EVENTUELLES**

Lorsque, dans votre demande de paiement, vous présentez comme éligibles des dépenses qui, après instruction de votre demande d'aide, avaient été reconnues inéligibles par le service instructeur, une pénalité pourra être appliquée. La décision juridique attributive de l'aide précise, lorsque c'est le cas, la liste de ces dépenses.

Par exemple, les dépenses retenues par le service instructeur s'élèvent à 100 € alors que vous avez déclaré en première page de votre demande de paiement 150 € de dépenses que vous considérez comme éligibles (= somme des dépenses éligibles détaillées en annexe). Si on applique un taux de subvention de 40%, le montant de l'aide que vous sollicitez est de 150x40% (=60 €), et le montant de l'aide payable est de 100x40% (=40€). L'écart constaté est de (60–40)/40, soit 50%

Dans ce cas, puisque le taux d'anomalie est supérieur à 10%, une sanction est appliquée et l'aide réellement versée sera de 40–(60-40)=40–20=20€

### **PRECISIONS SUR LE FORMULAIRE DE DEMANDE DE PAIEMENT A COMPLETER ET SUR LE VERSEMENT DE LA SUBVENTION**

#### **Rubriques facultatives du formulaire**

Si vous demandez un versement partiel de l'aide au cours de la réalisation de votre projet (acompte), la partie « plan de financement » du formulaire n'est pas à compléter.

Si vous souhaitez changer les références du compte bancaire sur lequel l'aide sera versée, veuillez compléter la partie « coordonnées du compte bancaire ».

#### **Rubrique « Dépenses réalisées »**

Veuillez joindre à votre formulaire les annexes correspondantes. Ces annexes vous permettront de récapituler les dépenses réalisées du projet pour lesquelles vous sollicitez le versement de la subvention, et d'indiquer explicitement quelle partie de ces dépenses vous considérez comme éligible. Il vous est possible de récapituler vos dépenses sur papier libre, à condition de fournir les informations demandées dans l'annexe.

#### **ATTENTION :**

**Lorsqu'une facture est partiellement éligible, il vous est demandé de mettre en évidence sur la pièce justificative les lignes de la facture qui correspondent à des dépenses éligibles (par exemple en surlignant les montants à prendre en compte)**

La demande de paiement sera déposée en un seul exemplaire auprès de la DDT(M) de votre département qui se chargera de la transmettre aux différents financeurs.

**Rubrique « Plan de financement réalisé » (à compléter uniquement pour la demande de solde)**

#### **Versement de la subvention**

La subvention du FEADER ne pourra être versée qu'après les paiements effectifs des subventions des financeurs nationaux.

Au plus tard au moment du solde, la DDT(M) de votre département pourra procéder à une visite sur place pour vérifier notamment la réalisation des investissements/du projet.